# **Quick Guide – SupplyOn AirSupply**

The aim of this guide is to give you as buyer a basic overview about the AirSupply application and the handling of the Forecast and Purchase Order data.

Detailed user guides could be found here: SupplyOn Media Library | SupplyOn Support Center

## 1 Basic Knowledge about AirSupply

AirSupply is a supplier portal for the Aerospace industry to exchange the following information:

- Demand Forecast
- Purchase Order Collaboration
- Goods Receipt booking

#### 2 Prerequisites for the usage of AirSupply

Precondition for the usage of AirSupply is an active user account for the SupplyOn platform with the appropriate user roles.

To receive additional user accounts please contact your internal **User Administrator** and request at least the following user roles for the AirSupply collaboration:

IndBuyerFCCollab (Usage of AirSupply Forecast module)

IndBuyerPOCollabCP (Usage of AirSupply Purchase Order collaboration)
IndBuyerStockmovements (Display of the details of a Goods Receipt booking)

#### **User Administrator for AirSupply**

- Your responsible administrator is an employee of your company
- If you don't know your administrator
  - → Find further information here
  - → Contact the SupplyOn Support
- Your User Administrator is responsible for:
  - → Creation of user accounts
  - → Assignment of additional user roles
  - → Resetting of your password
- If you are the administrator yourself, please see the following information:
  - → See how to create additional user accounts here

In addition it is necessary to assign each user to the customer sites in the SupplyOn user management. The SupplyOn administrator is able to do this from the "service settings":

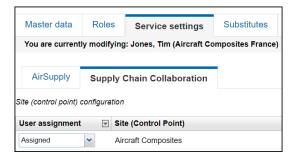

## 3 How to login to AirSupply

# 3.1 Open the <u>SupplyOn Login Page</u> and enter your User ID and password

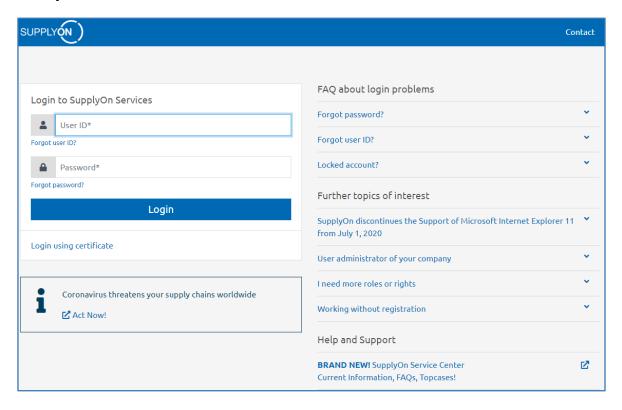

# 3.2 Select SupplyOn Services > AirSupply

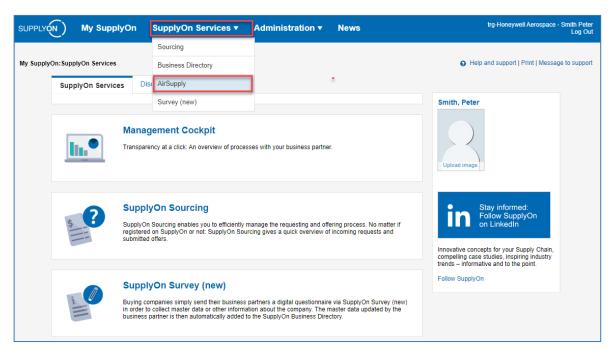

# 4 Usage of the AirSupply application

# 4.1 AirSupply Dashboard

The Airsupply dashboard shows on the left side the available processes (e.g. Ordering) and from here it is possible to start different administration arears via "settings and master data".

The main screen of the dashboards shows a statistic about the purchase order messages in the corresponding status and gives a detailed overview about the different alerts. This is helping to concentrate on the open tasks.

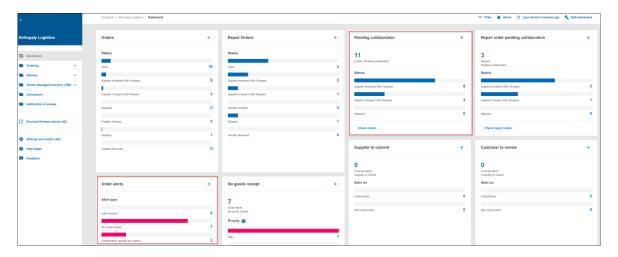

As a daily task check the "Pending collaboration" and the "Order alerts".

From the dashboard it is possible to enter the different AirSupply process – see red markings.

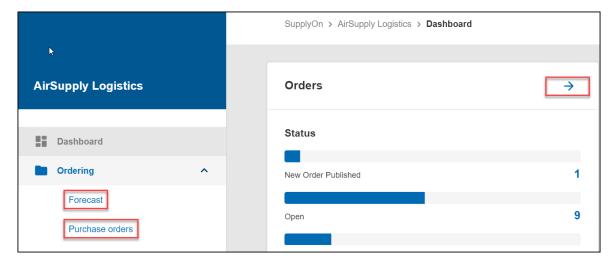

#### 5 AirSupply Purchase Order process

# 5.1 Optimization of the user interface

With the "Advances Search" function the user can select the most important purchase order data. Build your own search profile based on different selection criteria. A defined search profile can be stored via the "Manage" button.

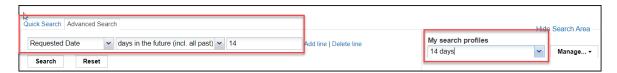

In addition, the table view can be modified. The user can activate and deactivate the different columns. A column can be moved by drag & drop to change the order of the columns. The new created table view can be saved via the "Manage" button.

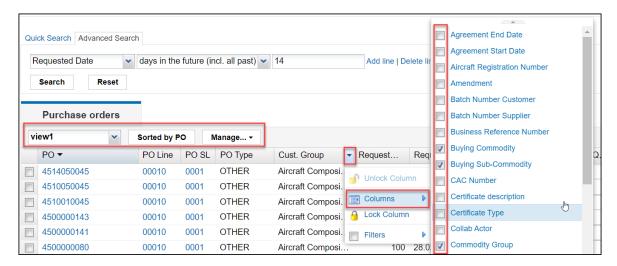

#### 5.2 Purchase Order collaboration

A customer user mainly works with their own ERP system and creates new purchase orders there, which are automatically transferred to AirSupply. Only if the supplier creates a change request in AirSupply (e.g. later delivery date), the customer user has to work in Airsupply. In this case the purchase order in Airsupply is in status "NEW ORDER PUBLISHED" or "SUPPLIER CHANGE ORDER REQUEST". The customer has to check the new delivery date and/or the new delivery quantity. If the change from the supplier is no problem, the customer can mark the purchase order and accept the message via the "Actions" button. This will change the message to the status "OPEN". This means, customer and supplier have found an agreement and the PO is "OPEN" for delivery.

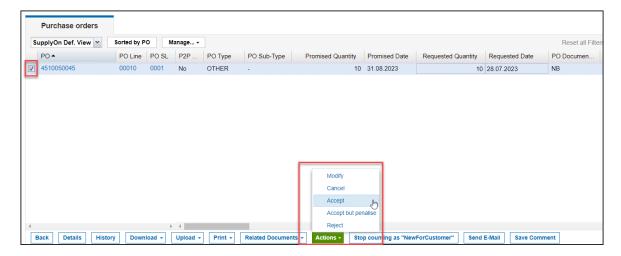

With the Accept but penalize" action the customer can keep the statistical date in the ERP system.

If the buyer can't accept the purchase order with the new promised date directly and has for example to change the requested date, mark the message, update the requested date and select modify via the "Actions" button.

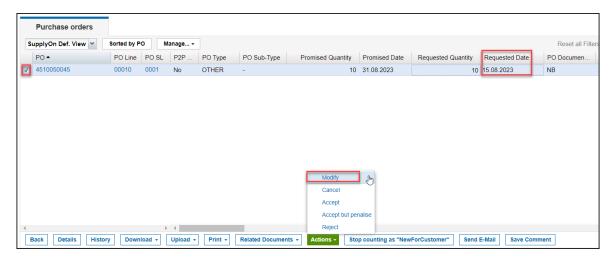

As a buyer user you have also the possibility to reject a change request from the supplier or to cancel the purchase order completely.

The table below shows the possible actions on a Purchase Order incl. the resulting status.

| PO Schedule Line<br>statuses in<br>AirSupply | Customer actions in AirSupply |                                  |
|----------------------------------------------|-------------------------------|----------------------------------|
|                                              | Action                        | Result status                    |
| NEW ORDER<br>PUBLISHED (NOP)                 | Modify                        | NEW ORDER PUBLISHED              |
|                                              | Cancel                        | CANCELLED                        |
| SUPPLIER<br>ACCEPTED WITH<br>CHANGES (SAWC)  | Accept                        | OPEN                             |
|                                              | Accept but penalize           | OPEN                             |
|                                              | Reject                        | NEW ORDER PUBLISHED              |
|                                              | Modify                        | CUSTOMER CHANGE<br>ORDER REQUEST |
|                                              | Cancel                        | CANCELLED                        |
| OPEN                                         | Cancel                        | CANCELLATION<br>REQUEST          |
|                                              | Modify                        | CUSTOMER CHANGE<br>ORDER REQUEST |
| CUSTOMER<br>CHANGE ORDER<br>REQUEST (CCOR)   | Modify                        | CUSTOMER CHANGE<br>ORDER REQUEST |
|                                              | Cancel                        | CANCELLATION<br>REQUEST          |
| SUPPLIER CHANGE<br>ORDER REQUEST<br>(SCOR)   | Accept                        | OPEN                             |
|                                              | Accept but penalize           | OPEN                             |
|                                              | Reject                        | OPEN                             |
|                                              | Modify                        | CUSTOMER CHANGE<br>ORDER REQUEST |
|                                              | Cancel                        | CANCELLATION<br>REQUEST          |
| PARTIALLY<br>RECEIVED                        | Modify                        | CUSTOMER CHANGE<br>ORDER REQUEST |

## 6 AirSupply Forecast process

If you as a customer provide Forecast data in AirSupply, the system will show an overview of all forecast materials in the tab "Forecast Summary":

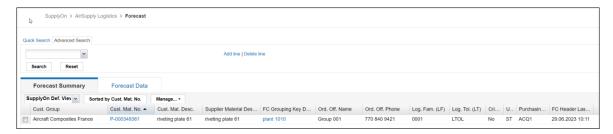

The tab "Forecast Data" includes all details about the forecast material incl. the demand quantity and the demand date. It is also possible to download this list.

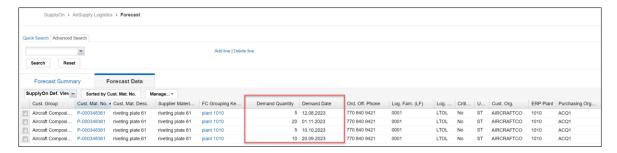

The AirSupply Forecast application offers also a "Collab View". For the most customers the forecast collaboration is not activated and it is not necessary to use the "Collab View".